2015 年 10 月 8 日(木)実施

# インテント

インテントとは

Android アプリは複数のアクティビティを持つことが出来,また,アクティビティ以外の要素 も持つので,複数のアクティビティ間,アクティビティとアクティビティ以外の要素との間とい ったオブジェクト間を結び付ける仕組みが必要となる。その役割を担うのがインテントで、複数 のアプリ間やアプリとシステムとの間もインテントで結び付けることが出来る。

インテントには,結び付ける相手を明示的に示す場合と,明示せずにシステム側で面倒をみて もらう場合とがあり、前者を明示的インテント、後者を暗黙的インテントと呼ぶ。ここでは、明 示的インテントを扱う。

インテントで結び付けられたオブジェクト間では、次の様な情報が受け渡される。

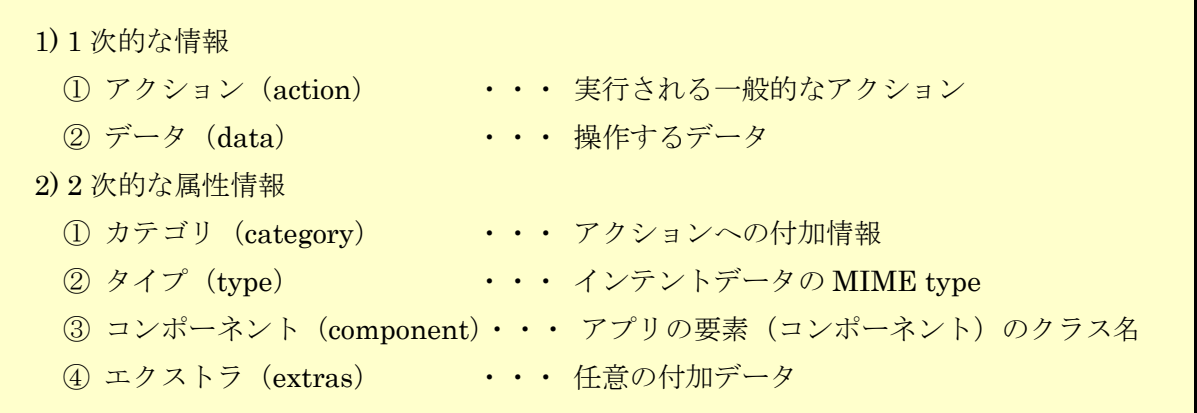

\* 詳細は次の Android Developers のページを参照 http://developer.android.com/reference/android/content/Intent.html

# 課 題

今回は,前回のプロジェクトに新規のアクティビティを追加し,ボタンをクリックすると別の 画面に切り替わるアプリを作成することにより,インテントの基本を学ぶ。

# Android アプリの作成

Eclipse を起動し,パッケージ・エクスプローラーの『First』を選択し,『ファイル』→『新規』 →『その他』と選択する。

『Android』を展開し,『Android アクティビティー』を選択する。

『次へ』をクリックする。

『Blank Activity』を選択して,『次へ』をクリックする。

(図は次のページ)

# $\mathcal{O}$ ログラミング2 第3回教材 インファイン インファイン 担当 神保 雅人

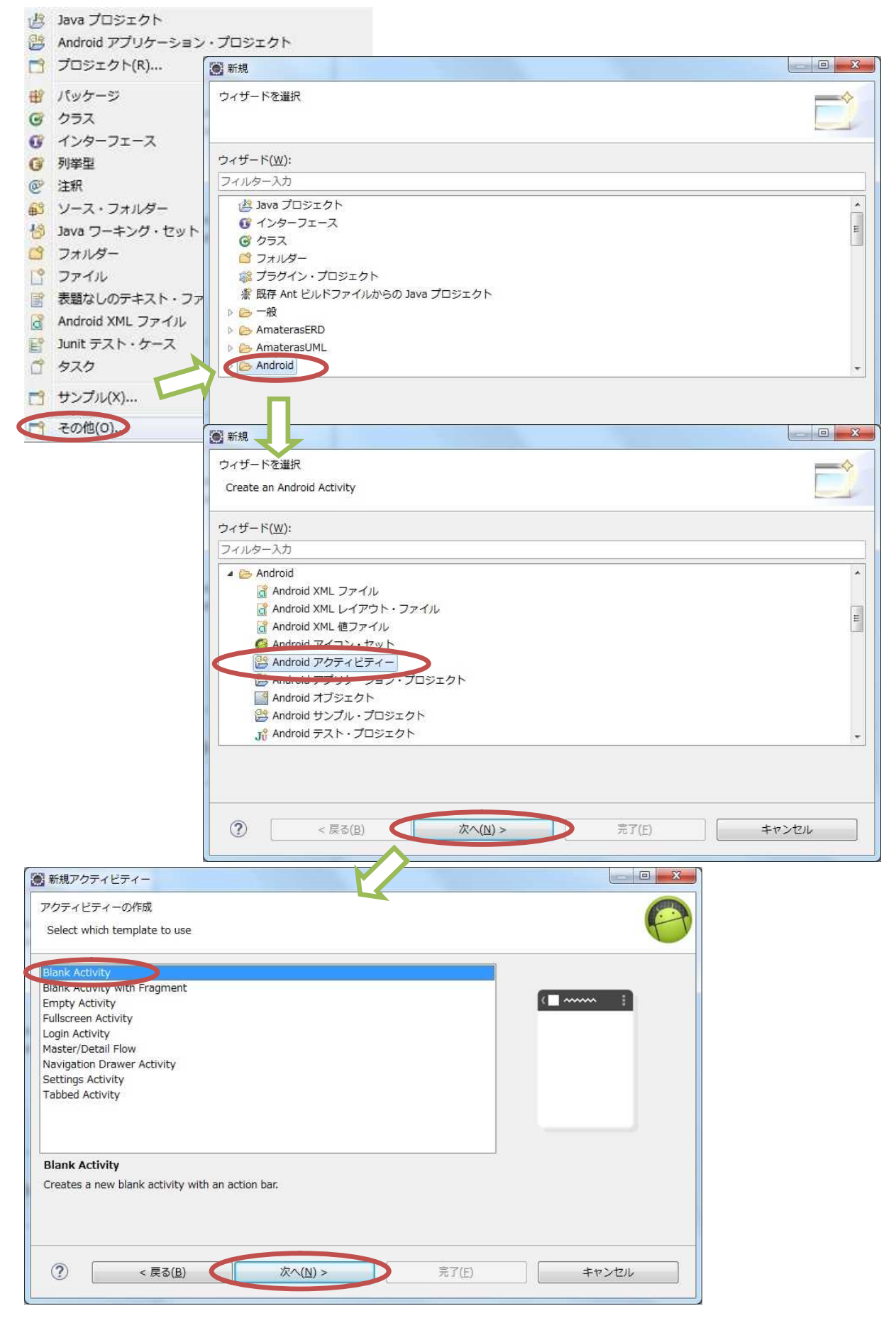

『アクティビティー名』を「SubActivity」に書き換え,『完了』をクリックする。(『レイアウ ト名』及び『タイトル』は連動して自動的に設定される。)

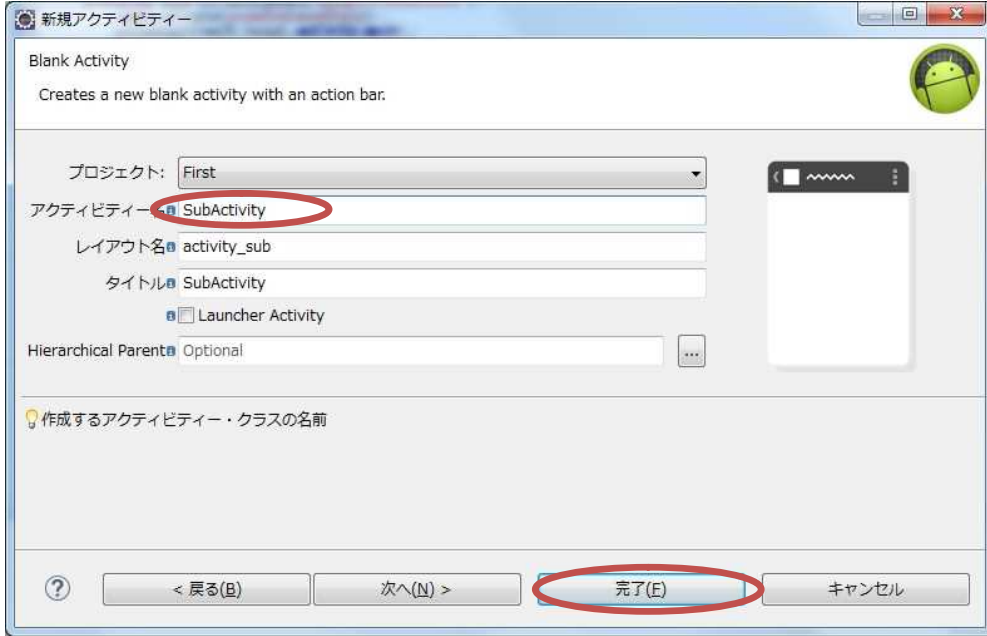

パッケージ・エクスプローラーの『First』の直下の『AndroidManifest.xml』をダブルクリッ クして開き,次の記述があることを確認して閉じる。

<activity android:name=".SubActivity" android:label="@string/title\_activity\_sub" >  $\langle\rm /activity \rangle$ 

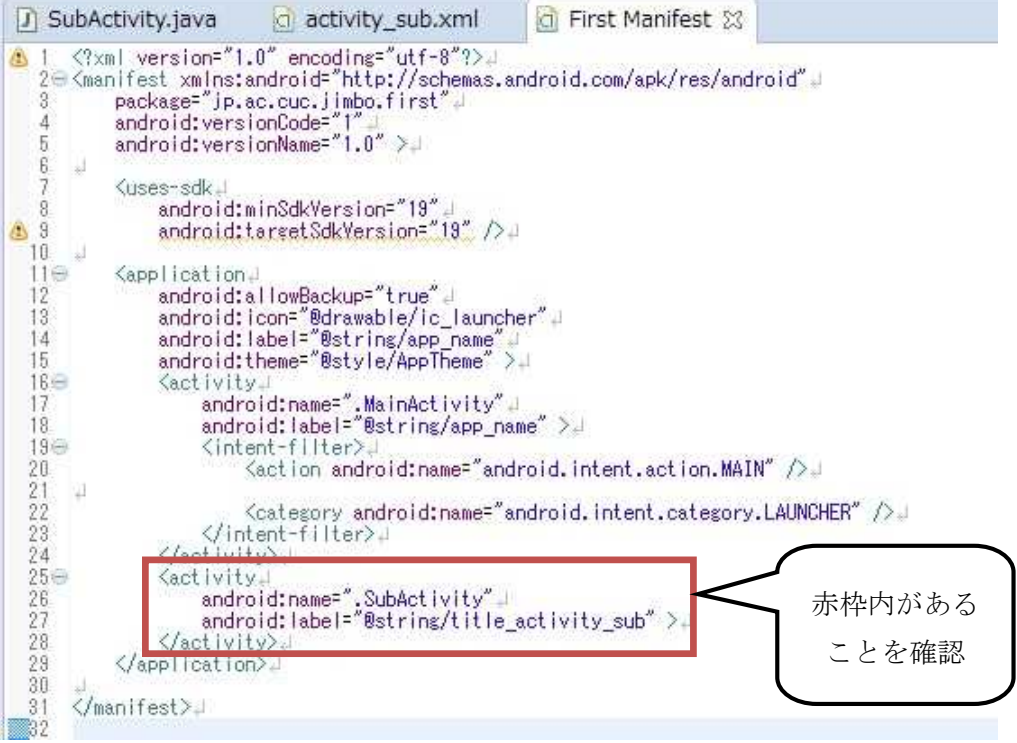

画面のレイアウト設定ファイル activity\_sub.xml が生成されているので,『グラフィカル・レ イアウト』タブが開かれている状態で,「Hello world!」と表示されているテキストビューをクリ ックし,右下の『Properties』(属性)にある『Id』の右側のテキストボックスに「@+id/subTV」 と入力し,『Text』の右側のテキストボックス内の文字列を削除する。

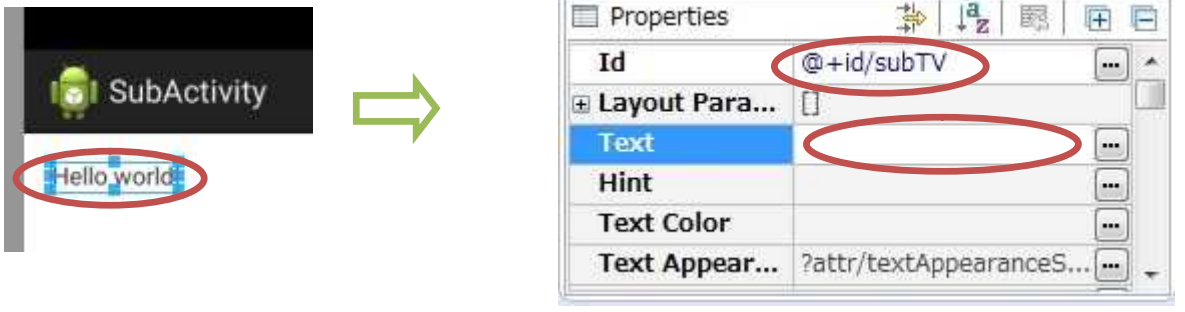

『res』→『values』と展開し,『strings.xml』を開き,『追加』をクリックする。『String』を 選択して OK をクリックし,『名前』を「fb\_label」,『Value』を「この画面を終了」と入力する。

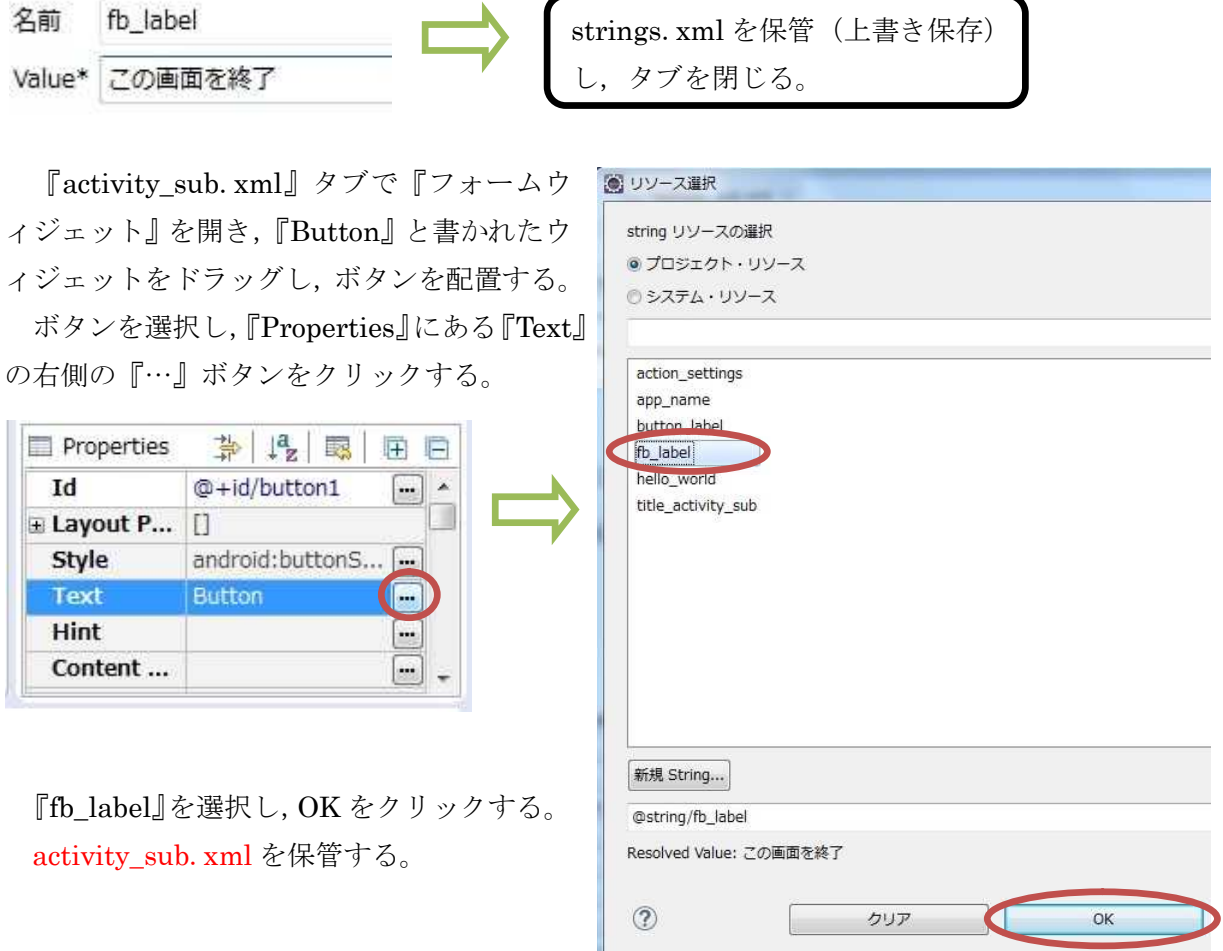

 $\forall \forall y$ ・エクスプローラーで『First』→『src』(ソース) →『jp.ac.cuc.jimbo.first』と 展開して,『MainActivity.java』を開く。(下線部は自分の名前に置き換える。以下同様。)

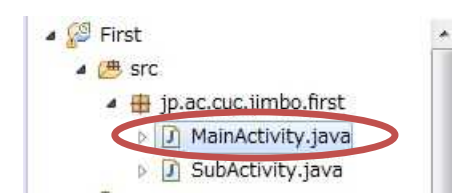

前回,View.OnClickListener の中の onClick メソッド内に記述した 2 行に //(斜線を 2 個続 ける)を書き加えてコメントアウトし(注釈化して実行されなくする),インテントに関する記述 を加える。(下の枠内の intent.setClassName の行は教材の行幅の都合で折り返している。)

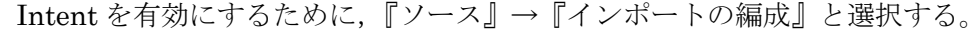

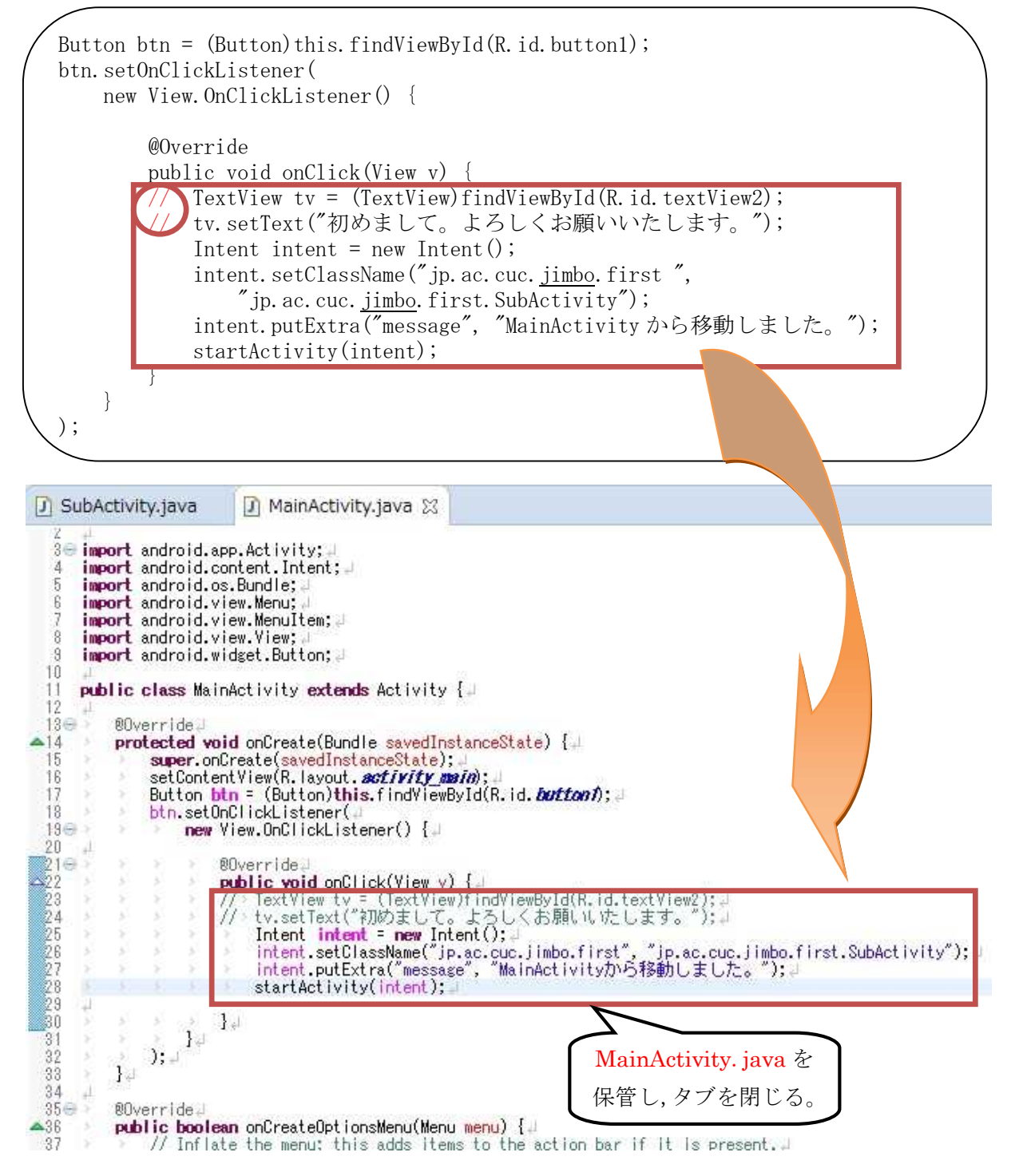

MainActivity.javaではIntentクラスのインスタンスintentを生成し,intentにsetClassName メソッドでパッケージ名 "jp. ac. cuc. jimbo. first"及び相手先の名前にパッケージ名を付けて完 全にしたもの "jp.ac.cuc.jimbo.first.SubActivity" を設定する。

putExtra メソッドの第 1 引数 "message" は付加データの名前,第 2 引数 "MainActivity から 移動しました。" は付加データの値であり,このメソッドにより,付加データとその名前とが関 連付けられて intent に設定される。

startActivity(intent)メソッドは、intent で設定されているアクティビティを起動する。

SubActivity.java の onCreate メソッドの中に,下の枠内に記述されている内容を付け加える。 \* MainActivity.java の中から、利用出来そうな箇所をコピーして貼り付け、書き換える。

```
TextView tv = (TextView) findViewById(R. id. subTV);
               Intent intent = getInternet();
               String str = intent.getStringExtra("message");
               tv.setText(str);
               Button btn = (Button) this. findViewById(R.id.button1);
               btn.setOnClickListener(
                      new View.OnClickListener() {
                            @Override
                            public void onClick(View v) {
                                   finish();
                             }
                     }
               );J SubActivity.java &
   | package jp.ac.cuc.jimbo.first; |
   3<sup>e</sup> import android.app.Activity;
   \tilde{A}import android.content.Intent;
   5\%import android.os.Bundle;
   ß
      import android.view.Menu:
      import android.view.MenuItem;
   \overline{a}import android.view.View;
     import android.widget.Button;<br>import android.widget.TextView;
   Q
  10^{\circ}12public class SubActivity extends Activity {#
  1314 \oplus00verride.
\triangle 15
           protected void onCreate(Bundle savedInstanceState) {
 \frac{16}{17}super.onCreate(savedInstanceState);<br>setContentView(R_lavout_entIvity_sub)
                TextView tv = (TextView)findViewById(R.id. 5007V);<br>Intent intent = getIntent();
  1819\frac{20}{21}<br>
\frac{22}{22}<br>
\frac{23}{24}<br>
\frac{24}{25}<br>
\frac{26}{27}String str = intent.getStringExtra("message"); =<br>tv.setText(str); =
      깁
                Button btn = (Button)this.findViewById(R.id.buttonf);
                btn.setOnClickListener
                    new View.OnClickListener() {
                         @Dverride
                         public void onClick(View v) {
                        \frac{28}{29}\begin{array}{c}\n 30 \\
 31\n \end{array}\mathbf{H}\cdot.
 \frac{32}{33}00verride.
 34 \oplus
```
【イベントリスナーを付加】

SubActivity.java では getIntent メソッドで MainActivity.java から生成されたインテントを 受け取り, getStringExtra("message")メソッドでは付加データ "message" に関連付けられたデ ータの値を文字列として取得する。

finish メソッドはアクティビティを閉じる。

『保管』のアイコンをクリックして、SubActivity.java を上書き保存し、実行ボタンをクリッ クする。

起動したアプリの First と表示された画面の「押して下さい」と書かれたボタンをクリックす ると、別のアクティビティが開始し、SubActivity と表示された画面に切り替わる。その画面に

「MainActivity から移動しました。」と表示されたことを確認した上で,「この画面を終了」と書 かれたボタンをクリックすると,アクティビティが終了し,初めのアクティビティが再開する。 ここまでの動作確認が出来たら,完成となる。

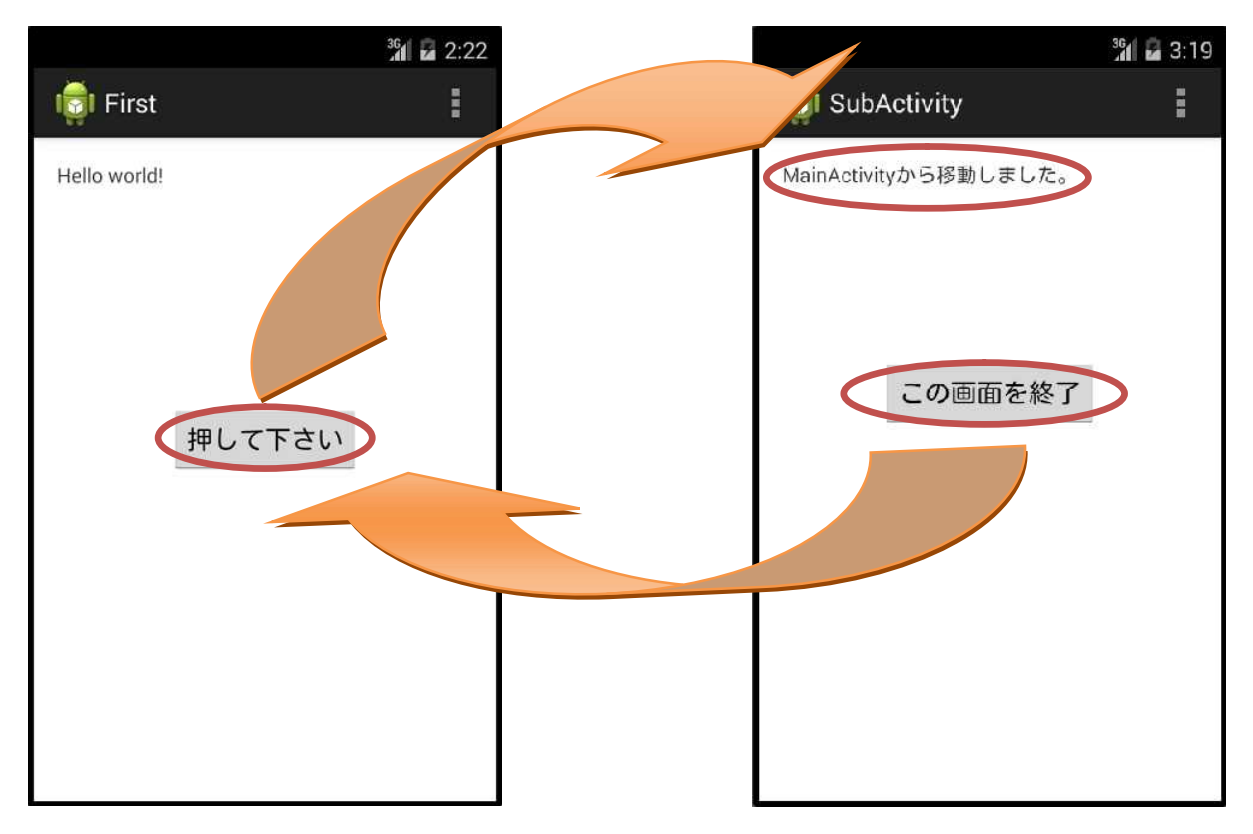

#### <mark>提出物</mark>:

- 1) アクティビティのソースファイル MainActivity.java
- 2) アクティビティのソースファイル SubActivity.java

\* ファイルの探し方に関しては、第2回の教材を参照する。